# モータ容量選定ソフト Mselect 操作方法

1.はじめに

<sup>・</sup>面倒なモータ選定を容易に 'を目的に作成されたモータ選定ソフトMselectを多くの方々 にご利用いただくため、簡単に使用できるこのソフトの操作方法を紹介いたします。

2.モータ選定条件

下記の装置を例にして、選定ソフト Mselect の操作方法を説明いたします。

### 1. 駆動機構と運転データ

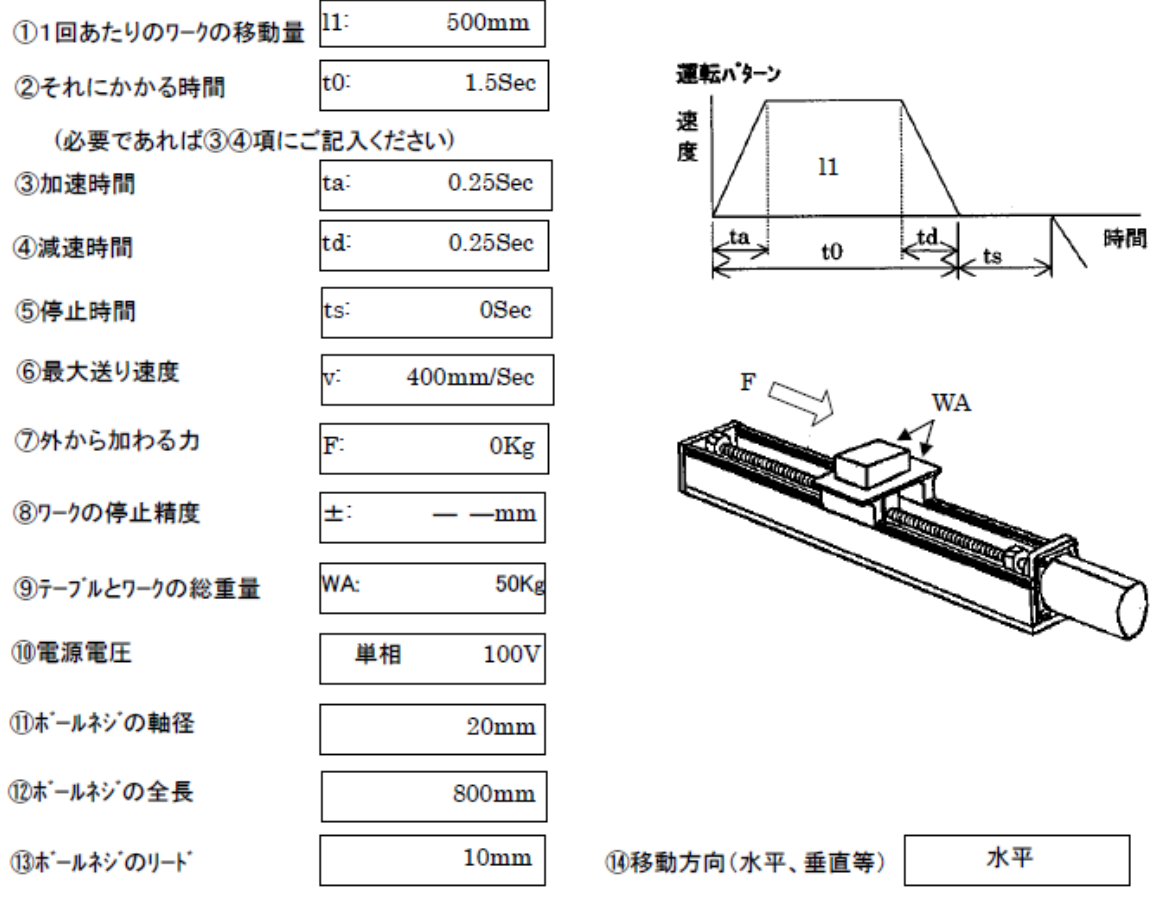

2. その他のデータ

機械効率:0.9 摩擦係数: 0.1

カップリングは外径30mm、内径10mm、長さ50mm、材質(密度):アルミ ボールネジの材質(密度):鉄

## 3.選定ソフトの操作

## 3-1 選定ソフトの起動

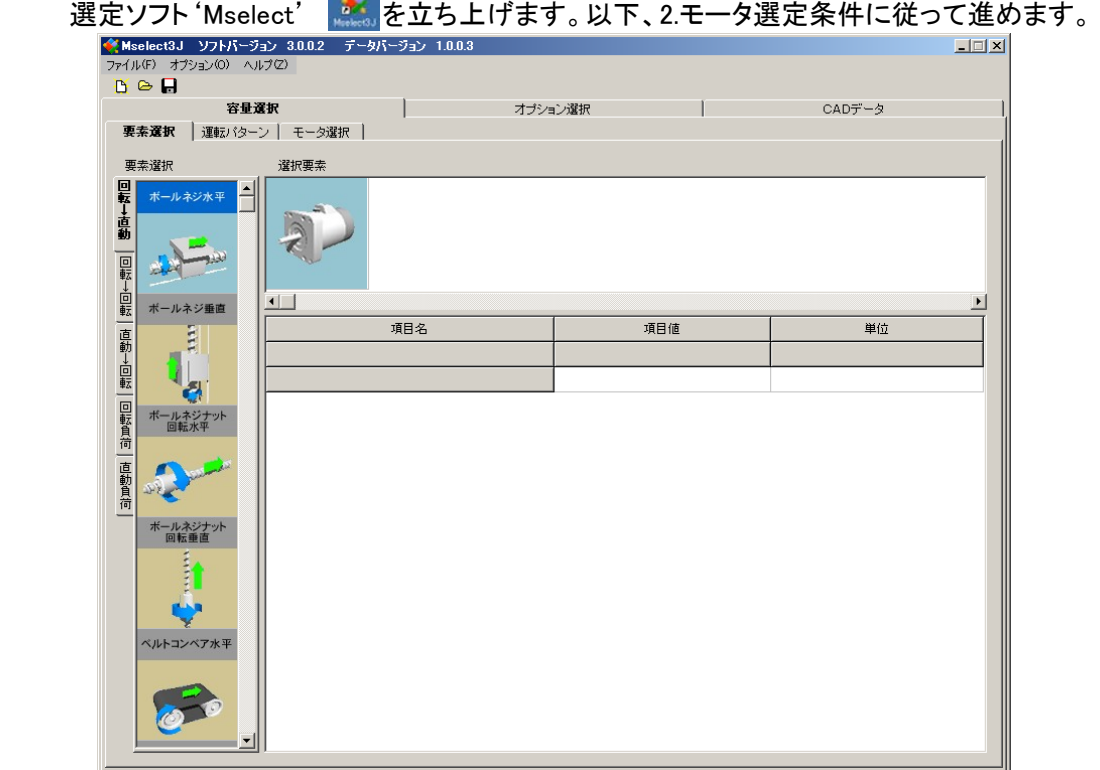

## 3-2 負荷条件の入力

まずモータ選定に必要なモータの負荷条件を入力します。条件入力は、選択した 負荷要素で表示される各項目に、数値を入力する形で行います。詳細は、下記 参照。なお、負荷要素は、モータに取り付けられる順番に選択していきます。

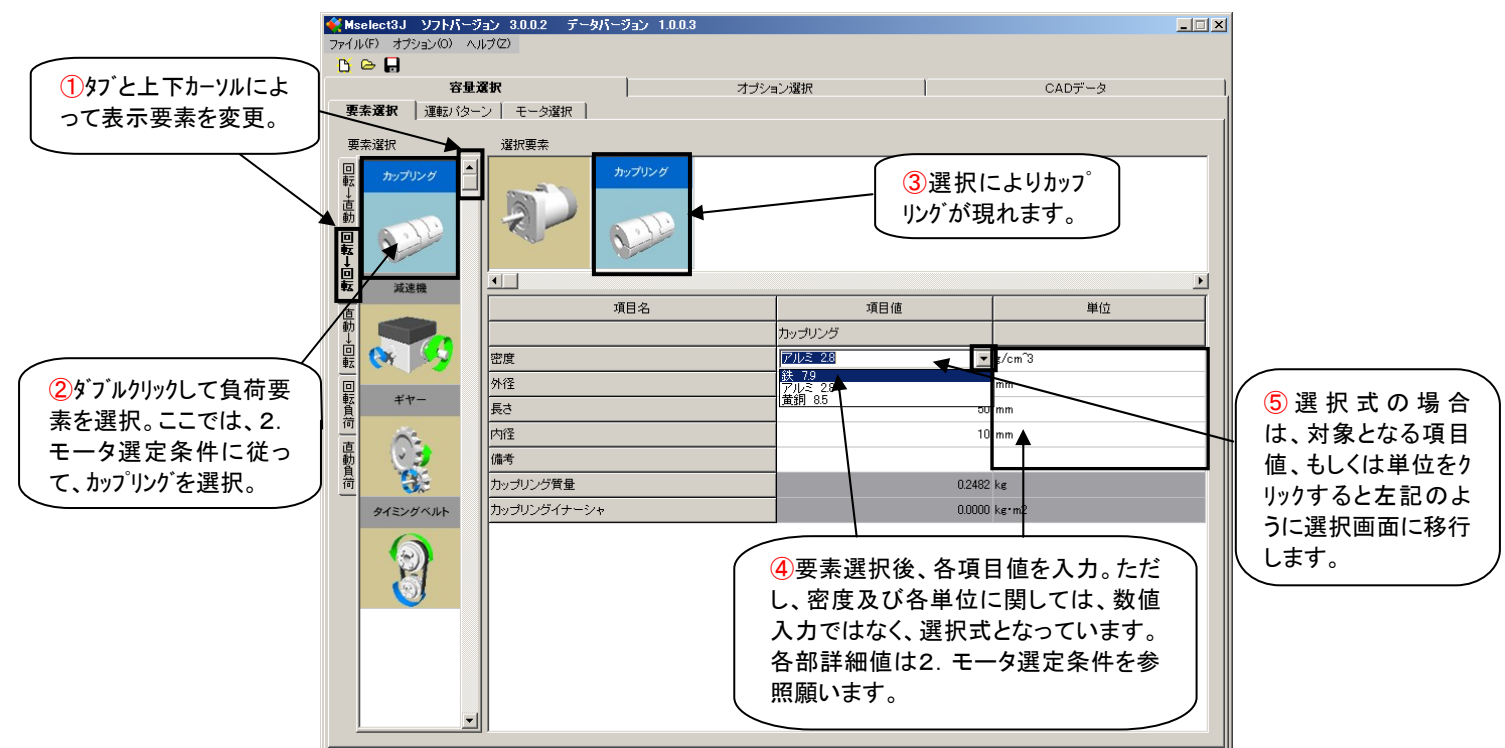

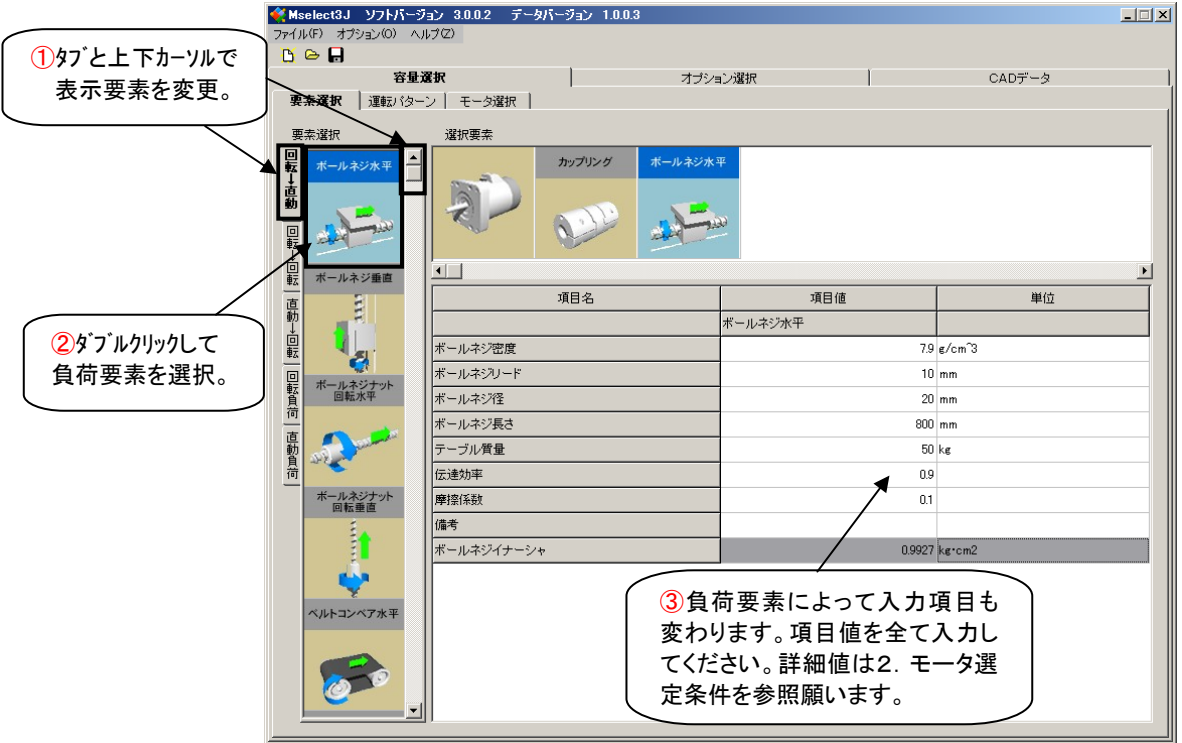

さらに次に取り付けられている負荷要素を選択し、上記と同様に数値を入力して下さい。

## 3-3 運転パターンの入力

負荷要素全てを選択、数値を入力した後は、その負荷条件における運転パターンを 入力します。運転パターンの入力方式としては、絶対位置基準と速度・回転基準の 2 通りがあります。 ここでは絶対位置基準を選択します。なお速度・回転基準の入力 方式については、4.【補足】 にて説明します

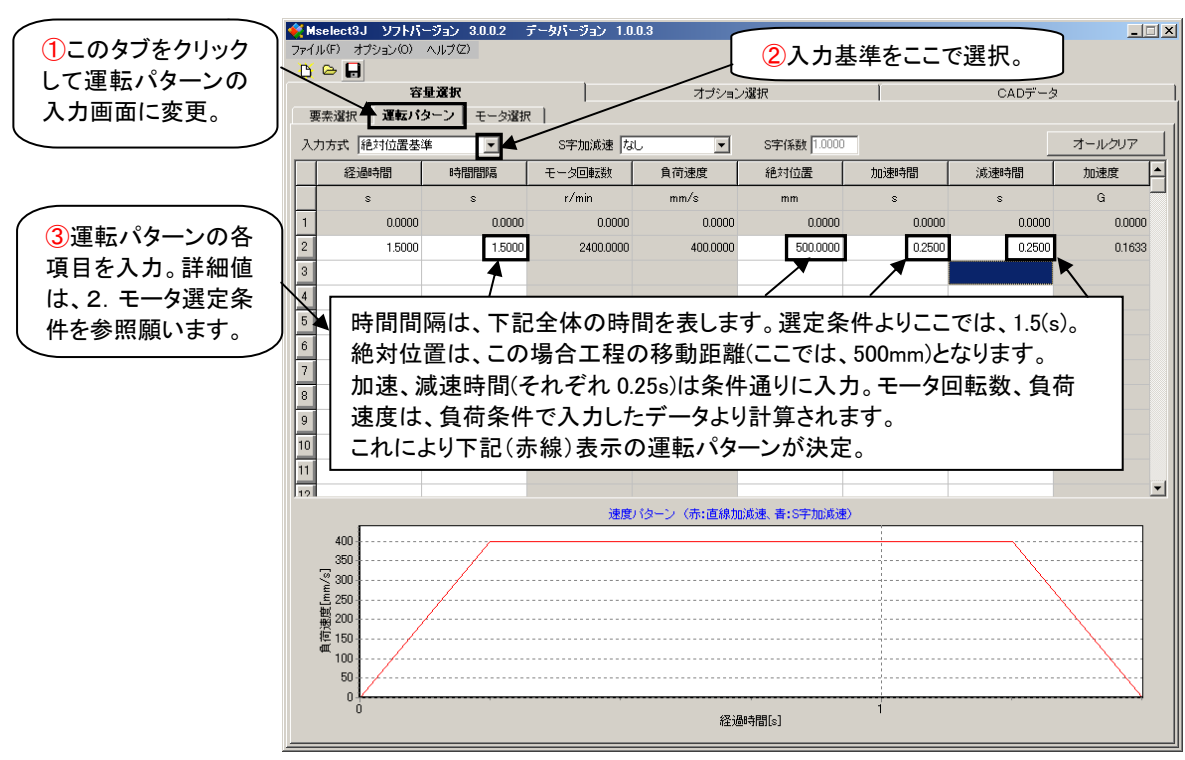

#### 3-4 モータの選定

3-2、3-3の入力条件からモータを選定します。モータ選定に際しては、アンプと モータのシリーズ名及びモータ検索条件(電圧、エンコーダ等)を入力し、判定ボタン をクリックすることで選定を実施します。

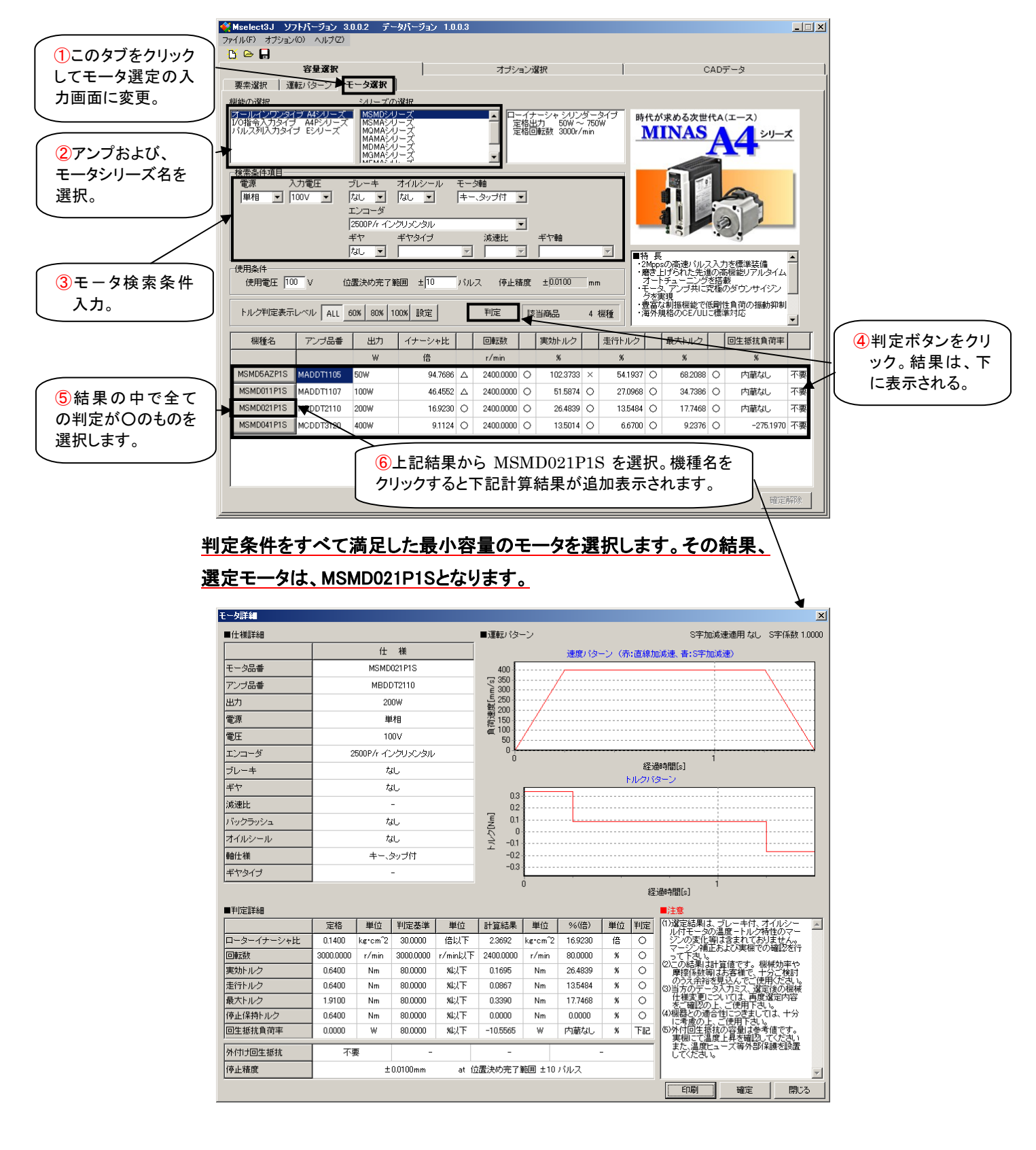

#### 4.【補足】

3-3運転パターンの入力では、運転パターンの2つの入力基準のうち、絶対位置基準 を例に説明しましたが、ここでは、速度・回転基準の入力方法について、簡単に説明し ます。絶対位置基準が、時間間隔、絶対位置、加速時間、減速時間を入力項目としたの に対し、速度・回転基準では、時間間隔と負荷速度もしくは、モータ回転数を入力項目と します。要するに速度が変化する度に、変化に要する時間と到達速度を入力していくの が、速度・回転基準となります。下記は、絶対位置基準で入力したものと同じ運転パター ンを速度・回転基準で入力した結果です。

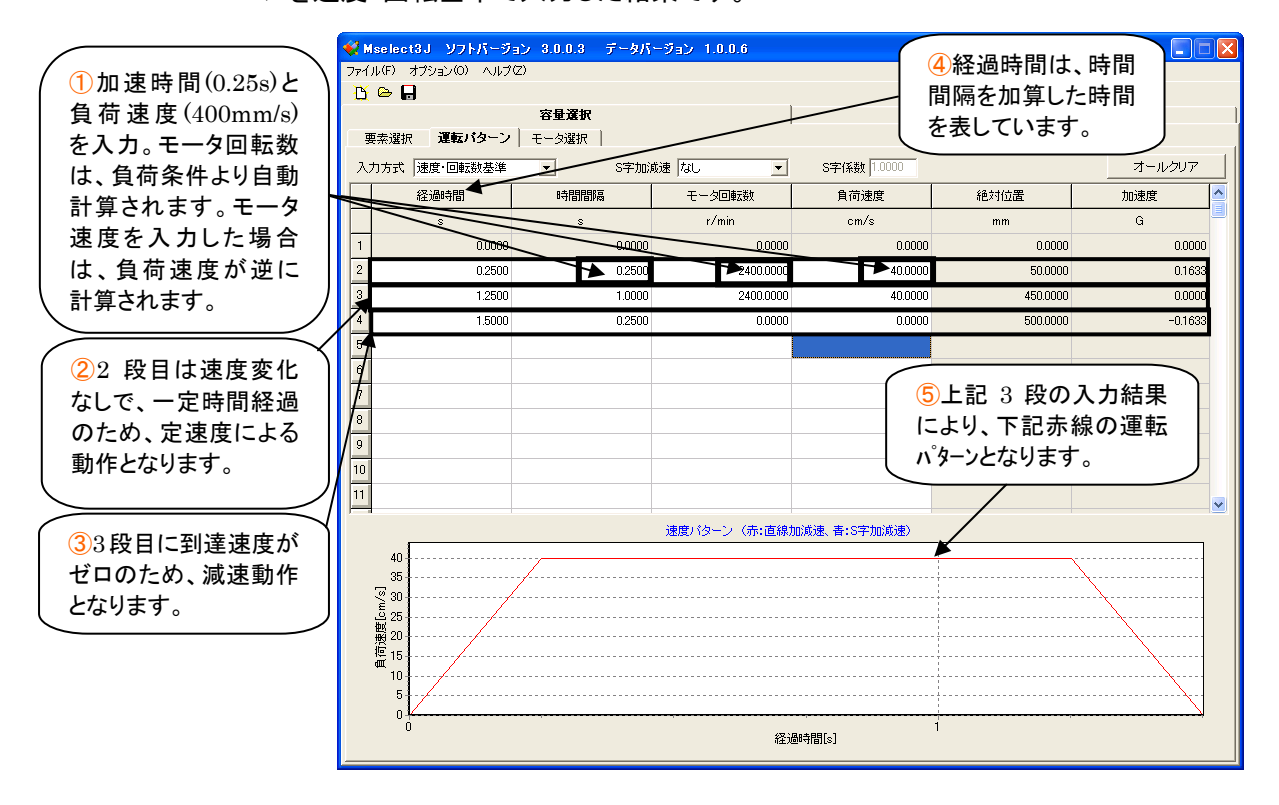

 運転パターンの 2 つの入力方式については、下記のようにご判断願います。 絶対位置基準 :加速、減速の台形 or 三角形の運転パターンを 1 行で表現。 速度・回転基準 :速度変化にともなって、到達速度ごとに運転パターンを表現。

#### 5.最後に

以上が、モータ選定ソフトを使用する際、最低限必要となる操作方法です。 改めてモータ選定までの手順を整理すると、以下の通りとなります。

- 1、モータ軸に取り付けられる負荷条件を入力。これにより負荷イナーシャが計算 されます。(3-2 負荷条件の入力 参照)
- 2、モータの運転パターンを絶対位置基準もしくは、速度・回転基準に従って入力。 (3-3 運転パターンの入力 および 4 補足 参照)
- 3、モータ条件を選択し、選定ソフトにモータを選定させます。選定結果から仕様条件を 満足する最小容量のモータを選定。(3-4 モータの選定 参照)

その他、説明不足部につきましては、モータ選定ソフトのヘルプ機能内にあるマニュアル でご確認願います。